## How to Aurasma

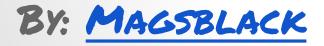

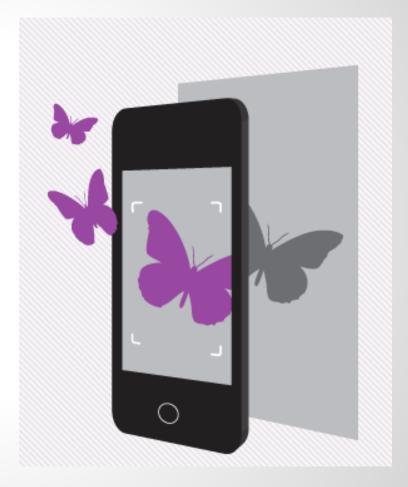

## **The Nitty Gritty**

#### Download and Install the App

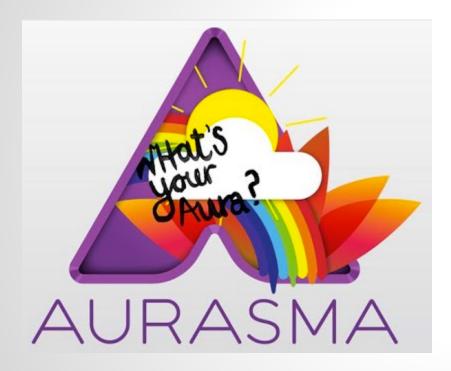

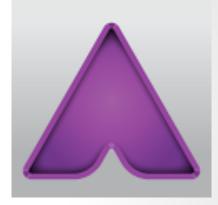

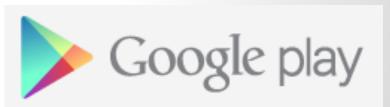

Google Play and App Store icons are active links!

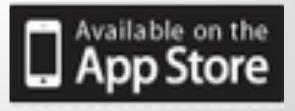

## **Inside the App**

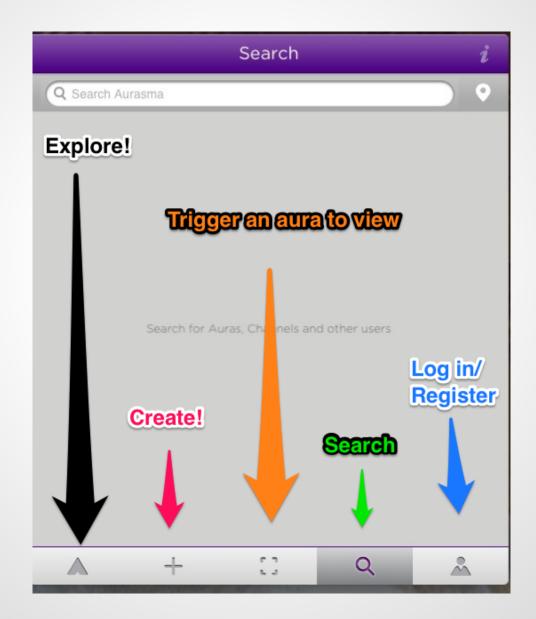

# You will need to register to fully use all of the features. It is free.

| Me                                                      | i      |
|---------------------------------------------------------|--------|
| Following My Auras Account                              |        |
| Username                                                |        |
| Password                                                |        |
| Confirm password                                        |        |
| Email                                                   |        |
| New Join<br>Switch this if you already registered onlin | ><br>e |
| This is the log in<br>Or register icon.                 |        |
| 🔺 + 🖸 ۹ 🎽                                               |        |

# To view other user's auras you need to search for and follow them.

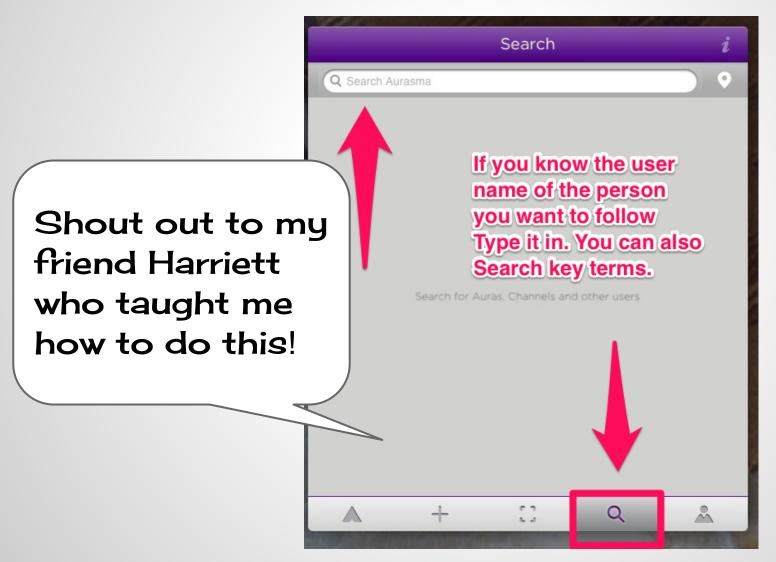

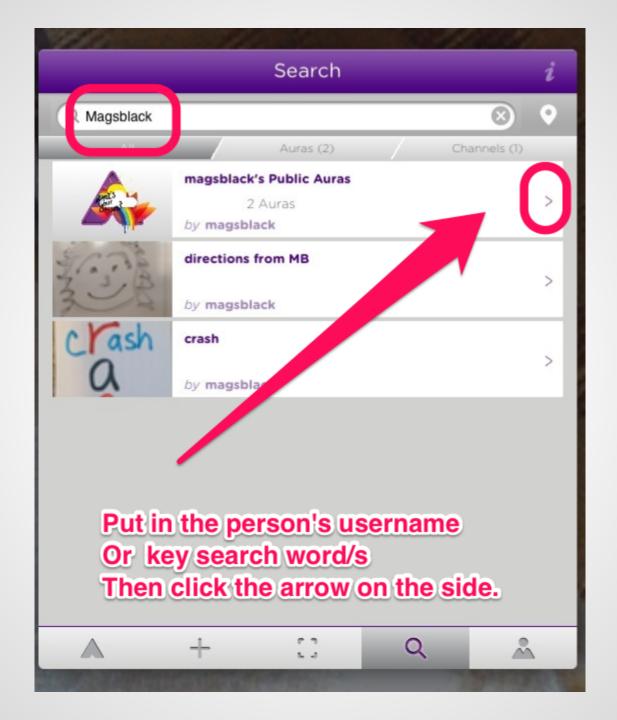

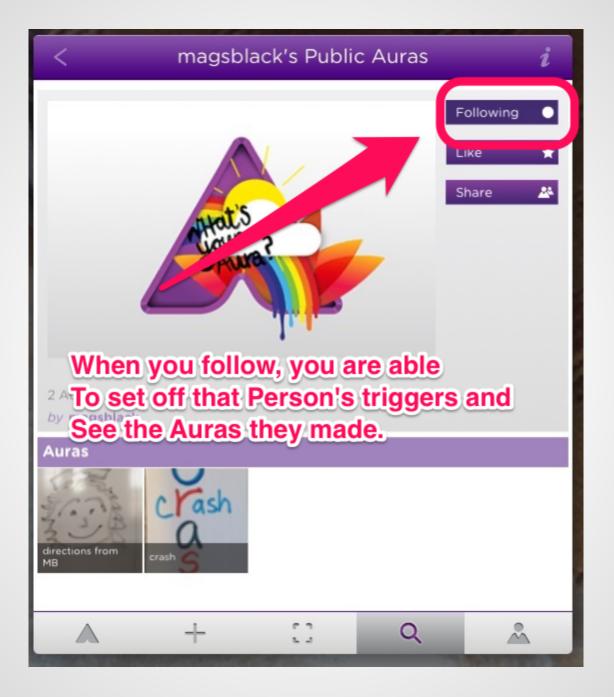

### Creating your own Aura's is easy and Aurasma walks you through the process.

#### How to create an Aura / Step 1 / Step 2 / Step 3 Pick your Take a clear Get your content from picture of content into our library or position and your trigger your device. don't press scale it. When the button you're ready. until the bar tap the arrow. goes green! 0 $\circ$ Create Ok Ok

#### http://www.aurasma.com/aura/

#### Hit the + icon to create an Aura overlay. You will be guided through The process. Step 1

#### Choose an overlay

Explore our library of overlays or add one from your device

Tap images for a preview and to make your selection

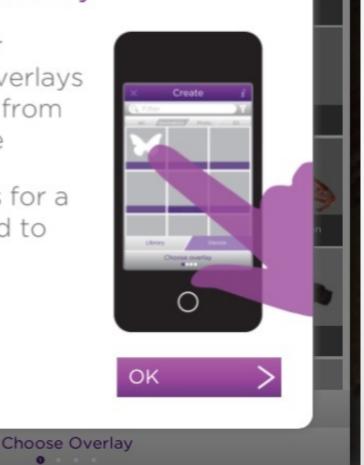

#### You can use already created overlays Shared by others in the library.

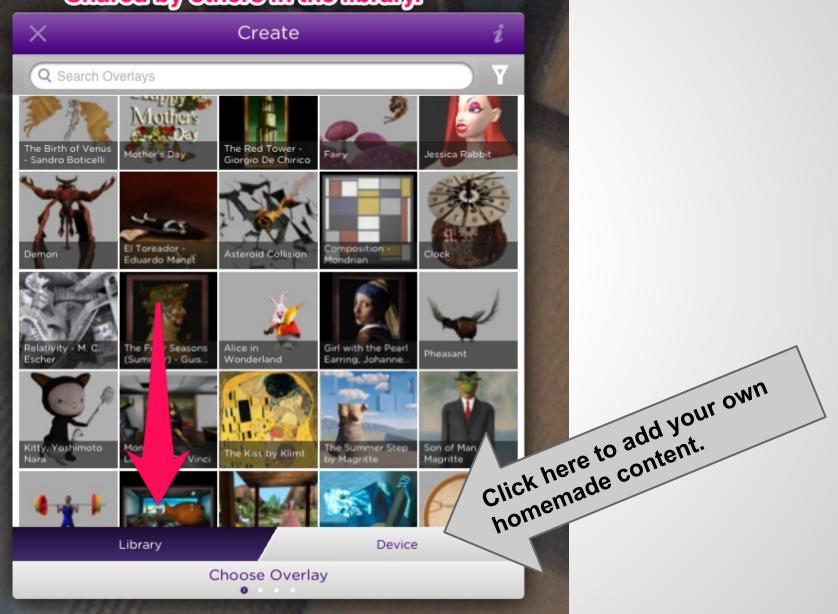

## If you hit the + sign you can create more Auras from content on your iPad.

Create

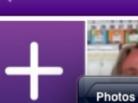

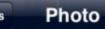

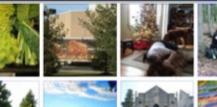

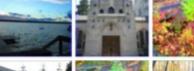

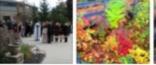

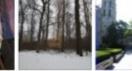

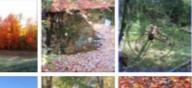

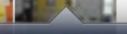

Photo Library

i

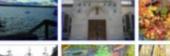

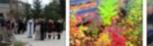

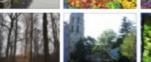

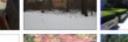

#### After you select an overlay, you need to Set a trigger. The trigger is the image the audience will hold their camera up to.

There is a position device At the bottom to help Leverage the iPad over The image down here. I could not get it to show but You will know it when you see it

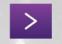

Position Overlay

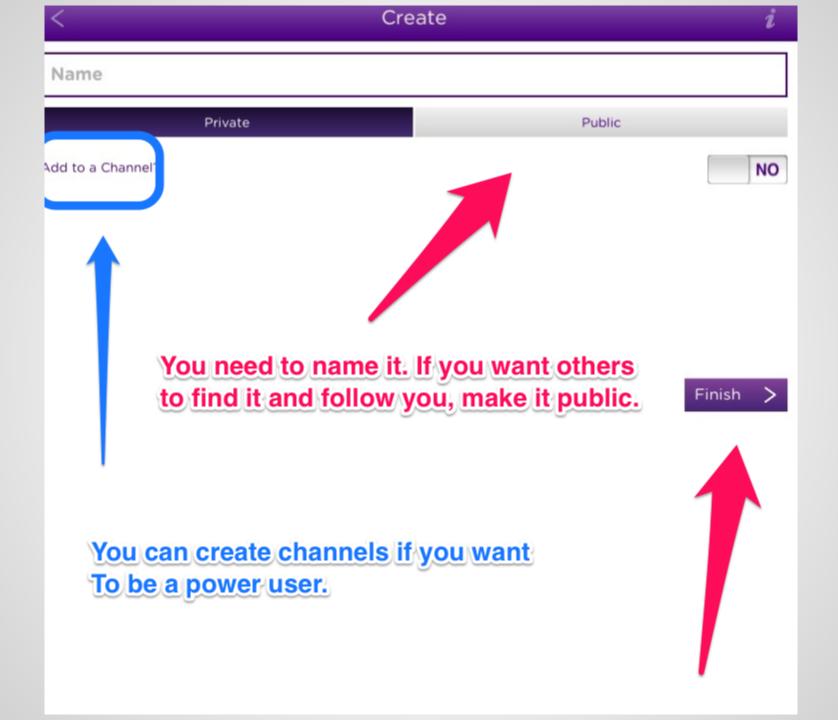

## **Aurasma Vocabulary**

To the best of my understanding:

**Triggers**: The static picture you will use to set the process in motion and sit in the background.

**Overlays**: The videos or pictures that will be seen inserted into the triggers

Aura: an Overlay and a trigger together.